- Q CG に通り芯が表示されない
- A1 通り芯を縦横 2 本以上作図します
- A2 [作図ビューのみ表示する]を「いいえ」に変更します

# A3 通り芯をシェーディング対象に入れます

CG に通り芯を表示するには、図面上に通り芯が縦横 2 本以上作図されてあり、 プロパティの[作図ビューのみ表示する] が「いいえ」に設定されている必要があります。

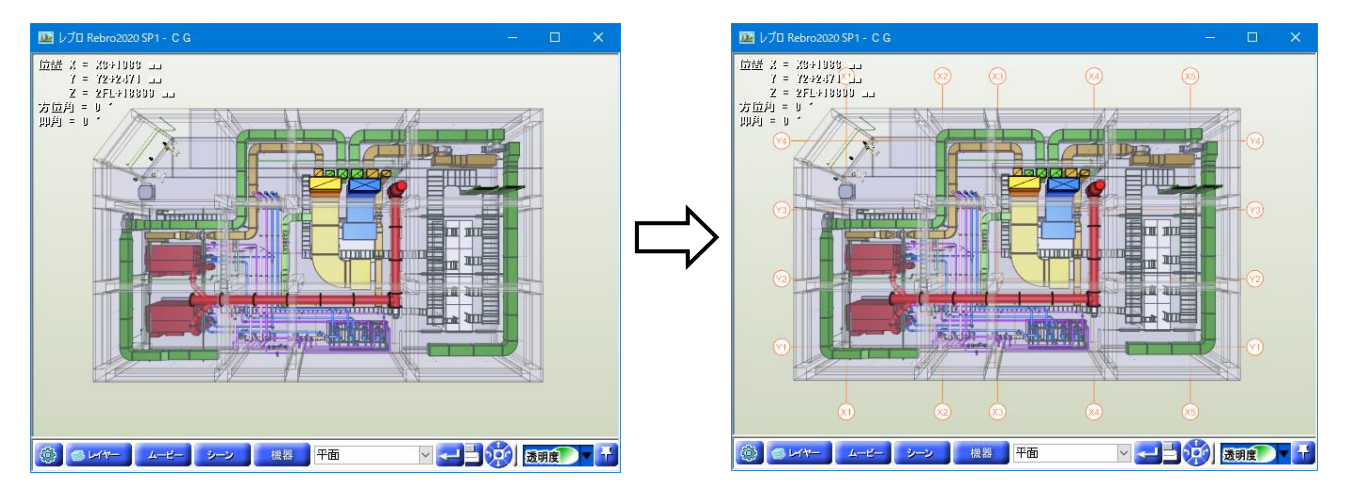

## ▼A1 通り芯を縦横 2 本以上作図します

[建築]タブの通り芯の作図コマンド([通り芯の一括作図]、[通り芯の作図]、[置き換え])を使用し、通り芯を縦横 2 本以上作図します。

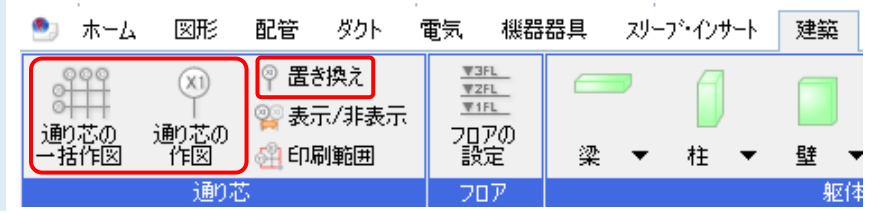

#### ▼A2 [作図ビューのみ表示する]を「いいえ」に変更します

表示したい通り芯を選択し、コンテキストメニューから[プロパティ]をクリックします。 [通り芯]カテゴリの[作図ビューのみ表示する]を「いいえ」に変更します。

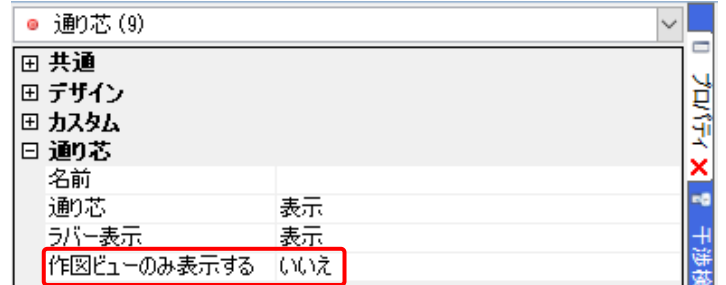

#### ●補足説明

[通り芯の作図]/[置き換え]で通り芯を作図する場合、リボンの[作図ビューのみ表示する]のチェックを外すと、[作図ビ ューのみ表示する]を「いいえ」に設定して作図できます。([通り芯の一括作図]で通り芯を作図する場合、 [作図ビュー のみ表示する]は自動で「いいえ」に設定されます。)

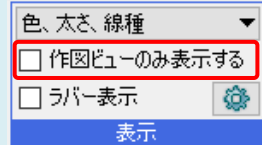

### ▼A3 通り芯をシェーディング対象に入れます

A1、A2 を行っても、通り芯が表示されない場合、[設定]で通り芯がシェーディング対象から外れている可能性があ ります。

[設定]の[一般]タブ-[CG]-[その他]で、[シェーディング対象データ]の[通り芯]にチェックを入れ、[OK]で閉じます。

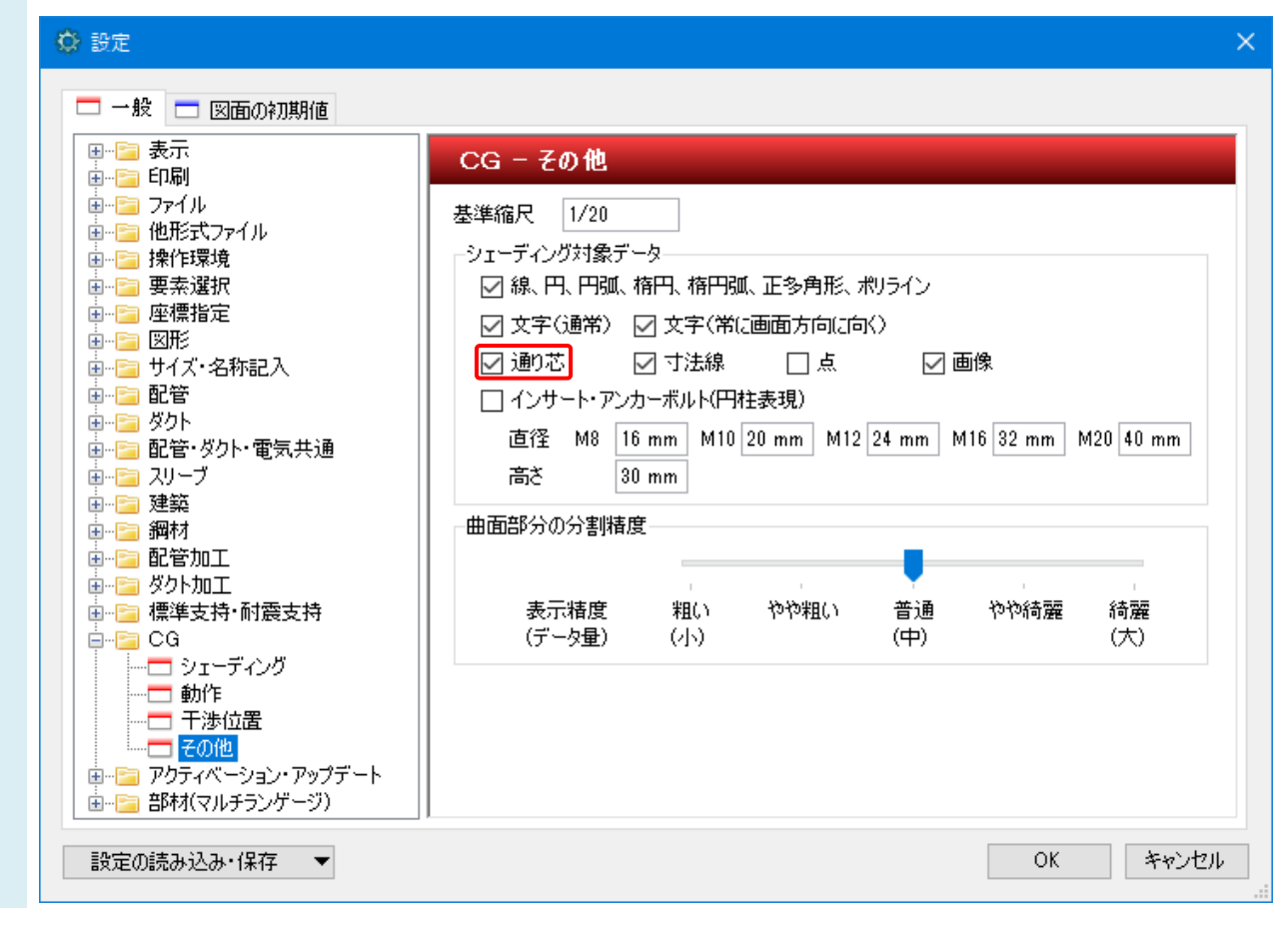